# **UUDEN VAKIOVUOROHAKEMUKSEN TEKEMINEN TIMMISSÄ**

**1.** Kirjaudu sisään timmi- järjestelmään omilla tunnuksillasi.

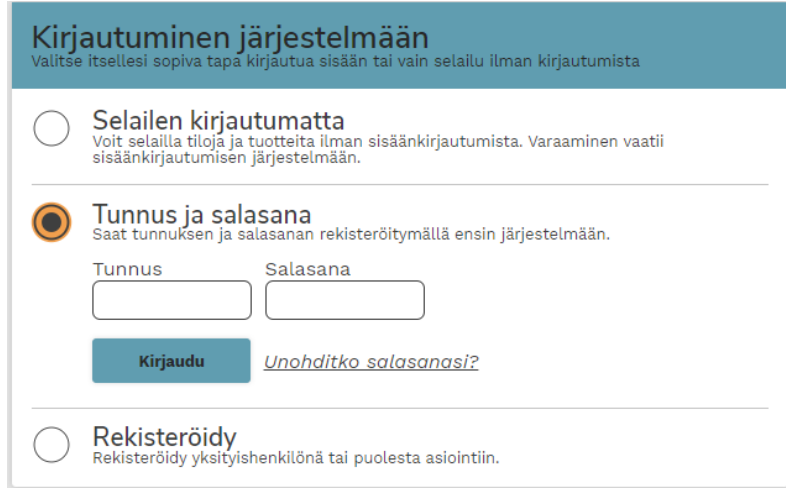

**2.** Jos teet yhdistyksen yhteyshenkilönä varaushakemusta, valitse etusivulta rooliksi organisaation puolesta asioinnin alta oikea yhdistys, jonka puolesta asioit. Paina **VALITSE.**

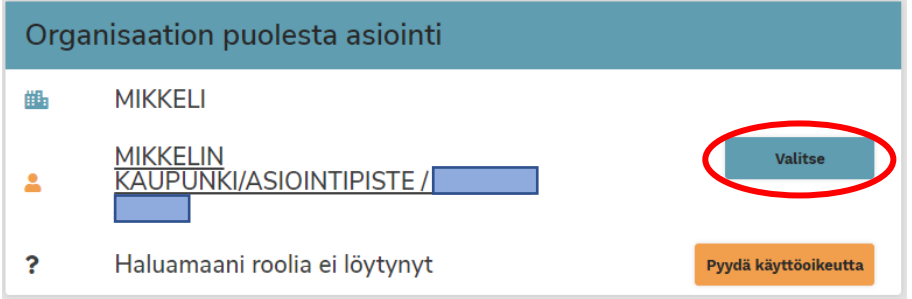

**3.** Klikkaa **Varauskalenteri**, jolloin näytölle avautuu näkymä, josta pääsee hakemaan haluttua tilaa.

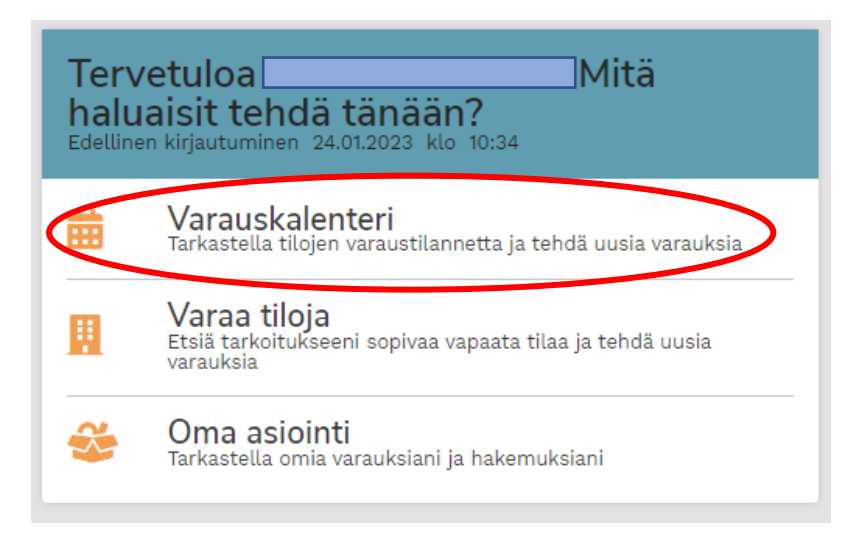

**4.** Tiloja voi hakea suoraan esimerkiksi **nimellä**, **käyttötarkoituksen mukaan** tai **resurssiprofiilin** kautta, kuten alla olevassa kuvassa. Valinta, Koulujen liikuntasalit, tuo näkyville kaikki varattavissa olevat liikuntasalit.

### Varauskalenteri

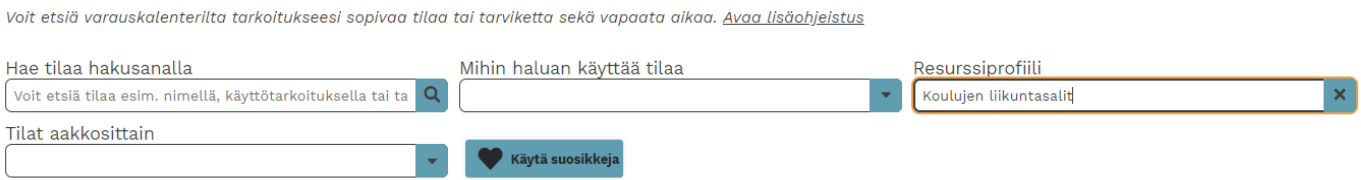

**5.** Etsityt tilat tulevat näkyviin näytön vasempaan laitaan, josta voi valikoida halutun tilan klikkaamalla kyseistä tilaa. Tilan voi myös merkitä omaksi suosikiksi klikkaamalla tilan nimen vieressä olevaa sydäntä. Näin suosikiksi merkityt löytyvät jatkossa helpommin jo etusivun kautta.

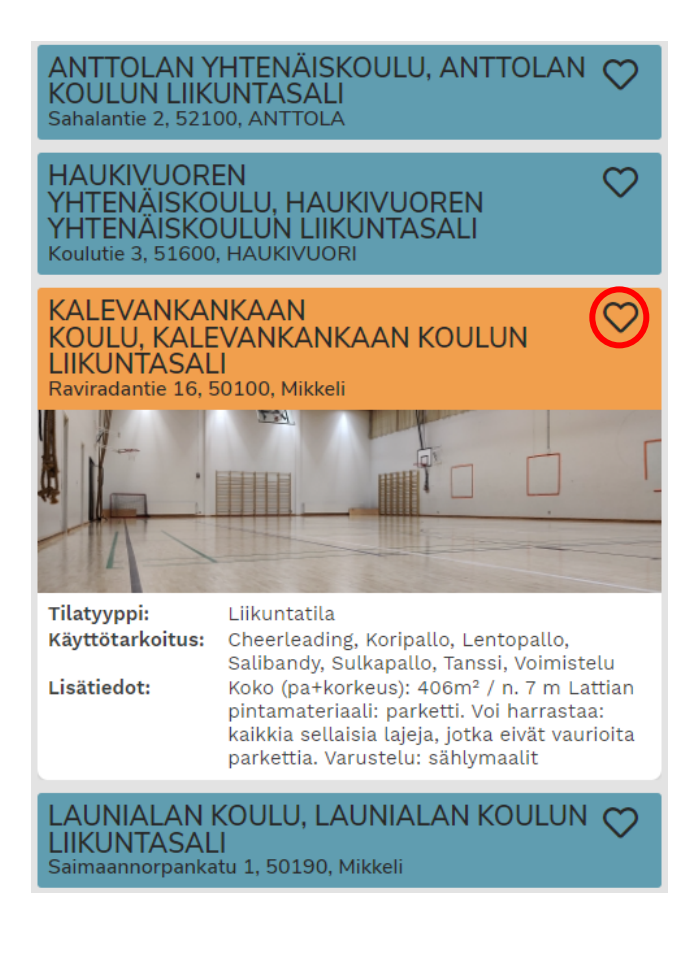

**6.** Kun haluttu tila on valittu, kalenteri näkymä avautuu näytölle kuluvan viikon kohdalta. **Kalenteri painikkeesta** pääsee valikoimaan vuoron aloituspäivämäärän, jonka jälkeen varaushakemus avautuu klikkaamalla kalenterista kellonaikaa kyseisen päivän kohdalta.

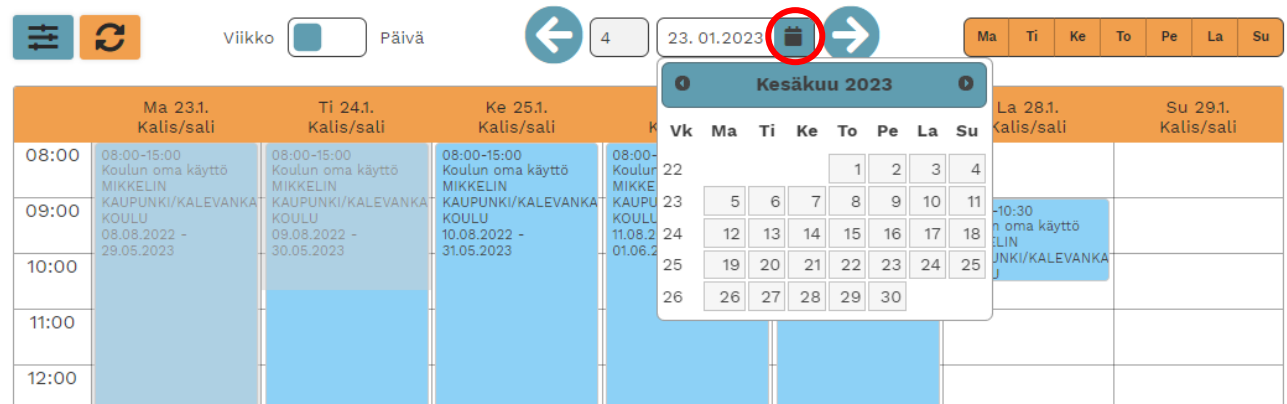

**7.** Tässä vaiheessa näette vielä tarkempia tietoja valitusta tilasta. **Klikkaa valinta "Olen lukenut varaus- ja peruutusehdot" ja hakemus toistuvasta varauksesta.** Huom! Alla olevassa kuvassa näkyy kelloaikana ainoastaan tasatunnit, mutta seuraavassa kohdassa (kohta 8) tätä pystyy muokkaamaan halutun mittaiseksi vuoroksi.

#### KALEVANKANKAAN KOULU - KALEVANKANKAAN KOULUN LIIKUNTASALI

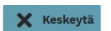

Jotta voit tehdä varauksen tai jättää varaushakemuksen, sinun tulee hyväksyä tilan varaus- ja peruutusehdot sekä valita varaustapa annetuista vaihtoehtoista. Ehdot avautuvat luettavaksi klikkaamalla Varaus- ja peruutusehdot -linkkiä ja varaustavan valitset kiikkaamalla [Valitse]-painiketta haluamasi vaihtoehdon kohdalta. Valinnan<br>jälkeen siirryt varauslomakkeelle, jossa sinua pyydetä

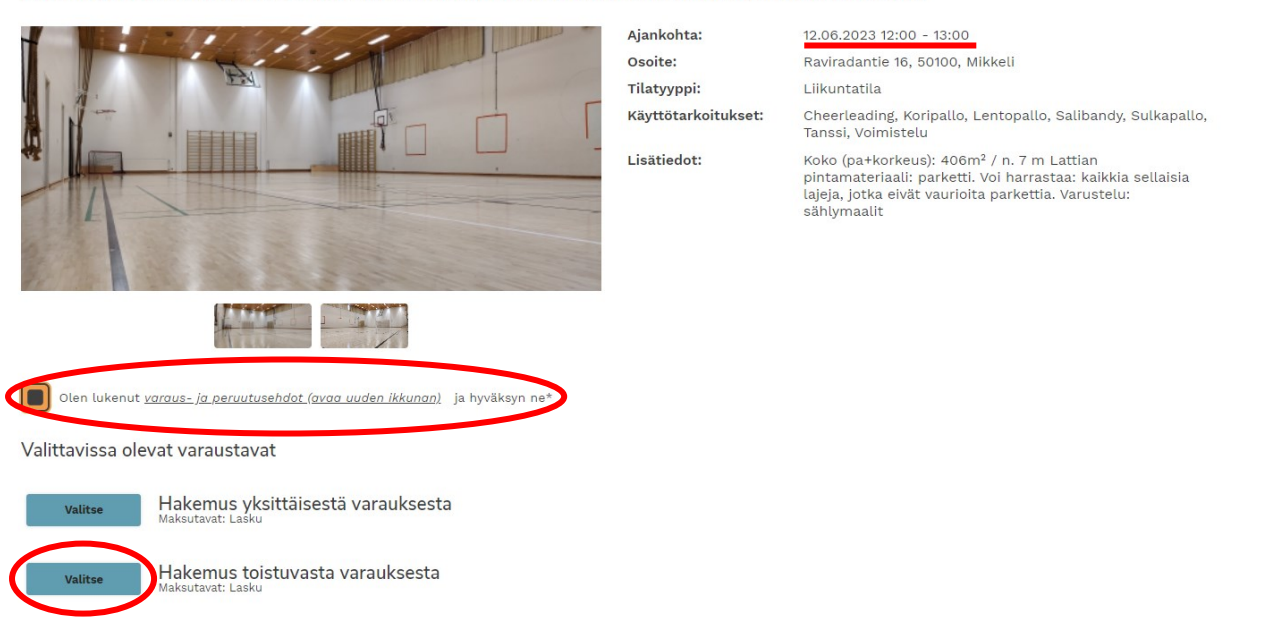

### **8.** Varsinainen varaushakemus

**Varaustietoon kirjataan laji tai tapahtuma sekä onko kyseessä juniorit vai aikuiset** (Huom! Monissa tiloissa hinta määräytyy ikäryhmän perusteella. Mikäli mainintaa ei ole, oletetaan kyseessä olevan aikuiset.) Valikoidaan **haluttu päivämääräväli**, mille ajalle vakiovuoro halutaan. Sen jälkeen muokataan **haluttu kelloaika vuorolle ja toistuuko vakiovuoro esimerkiksi viikoittain. Luokitteluun** vakiovuorohakemuksissa valitaan **VAKIOVUORO.** Kun tiedot ovat oikein, klikataan **seuraava -painiketta**

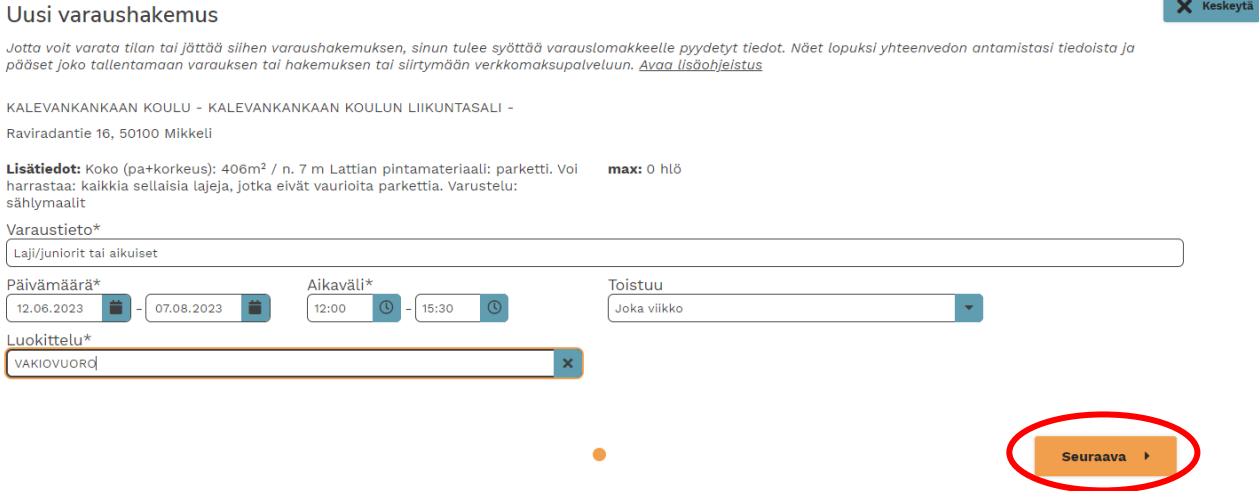

**9.** Näytölle avautuu yhteenveto varaushakemuksesta, tarkistathan että tiedot ovat oikein. Lopuksi **luo hakemus.**

Huom! Vuorojen hinnat eivät näy vielä tässä vaiheessa, vaan hintatiedot tulevat varausvahvistuksen mukana.

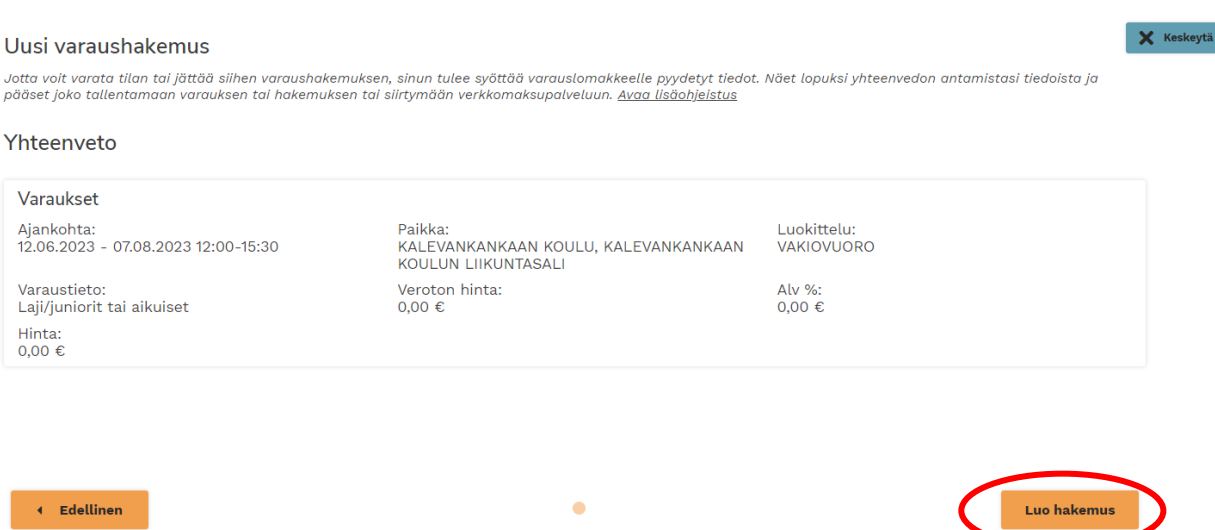

# 10. Valmista tuli, varaushakemus on nyt tallennettu järjestelmään ja odottaa käsittelyä.

### Uusi varaushakemus

Jotta voit varata tilan tai jättää siihen varaushakemuksen, sinun tulee syöttää varauslomakkeelle pyydetyt tiedot. Näet lopuksi yhteenvedon antamistasi tiedoista ja pääset<br>joko tallentamaan varauksen tai hakemuksen tai sii

#### Varaushakemus tallennettu!

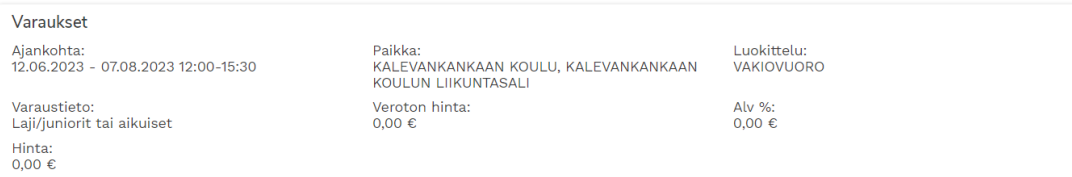

**Palaa etusivulle**